RompelSoft präsentiert:

## Symbolbau mit DDS-CAD 14

Eine Anleitung

Heiko Rompel 8.11.2020

## **Inhalt**

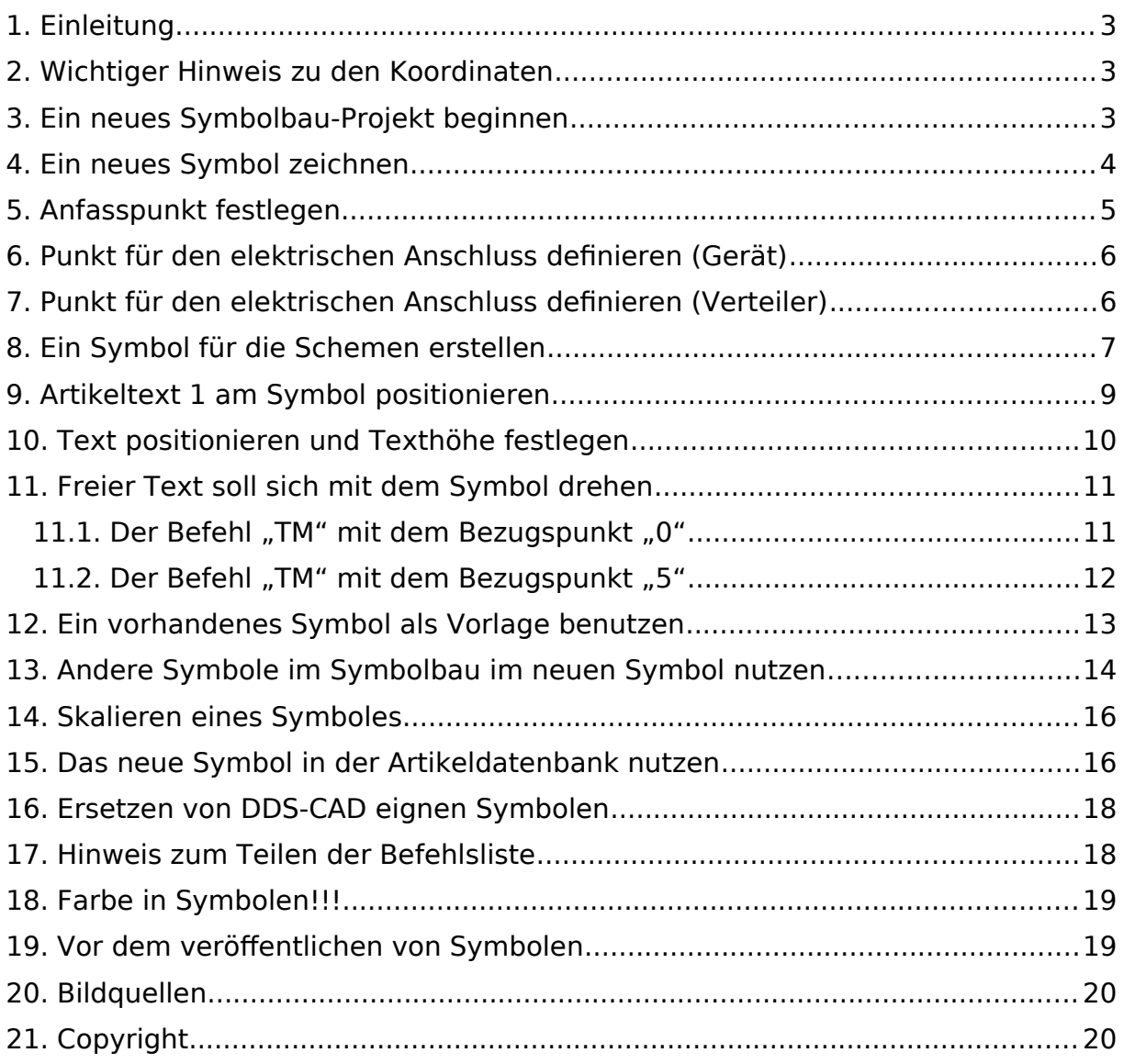

### <span id="page-2-2"></span>1. Einleitung

Die Erstellung von eigenen Symbolen in 2D und 3D und deren Verbindung mit der Artikeldatenbank wird nachfolgend erläutert.

## <span id="page-2-1"></span>2. Wichtiger Hinweis zu den Koordinaten

In der Befehlsliste werden weniger Nachkommastellen angezeigt, als von DDS-CAD wirklich genutzt werden. Wenn Texte z.B. horizontal wirklich in einer Ebene sein soll (auch beim PDF-Export),

dann müssen alle Y-Koordinaten **exakt gleich** sein.

## <span id="page-2-0"></span>3. Ein neues Symbolbau-Projekt beginnen

- 1 Öffnen Sie den "Projektmanager"
- 2 Wählen Sie im Bereich "BIM-Dateien anzeigen" den Button "User-Verz." (Wenn "User-Verz." nicht sichtbar ist, rechts auf "Größer >>" klicken.)

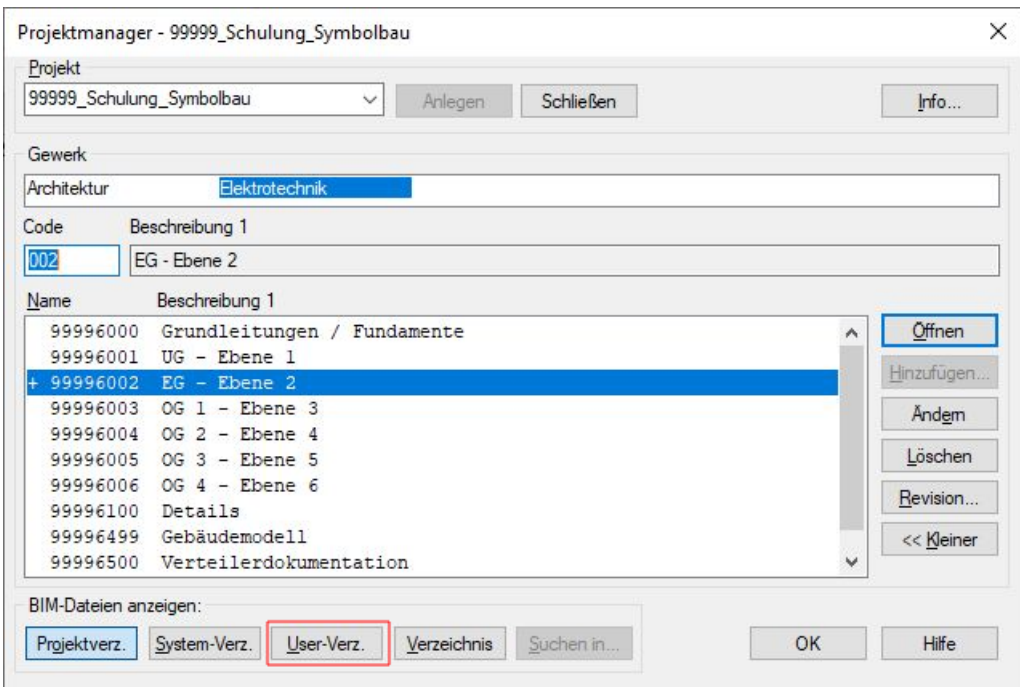

3 Es werden, sofern vorhanden, die bereits erstellten Symbole angezeigt.

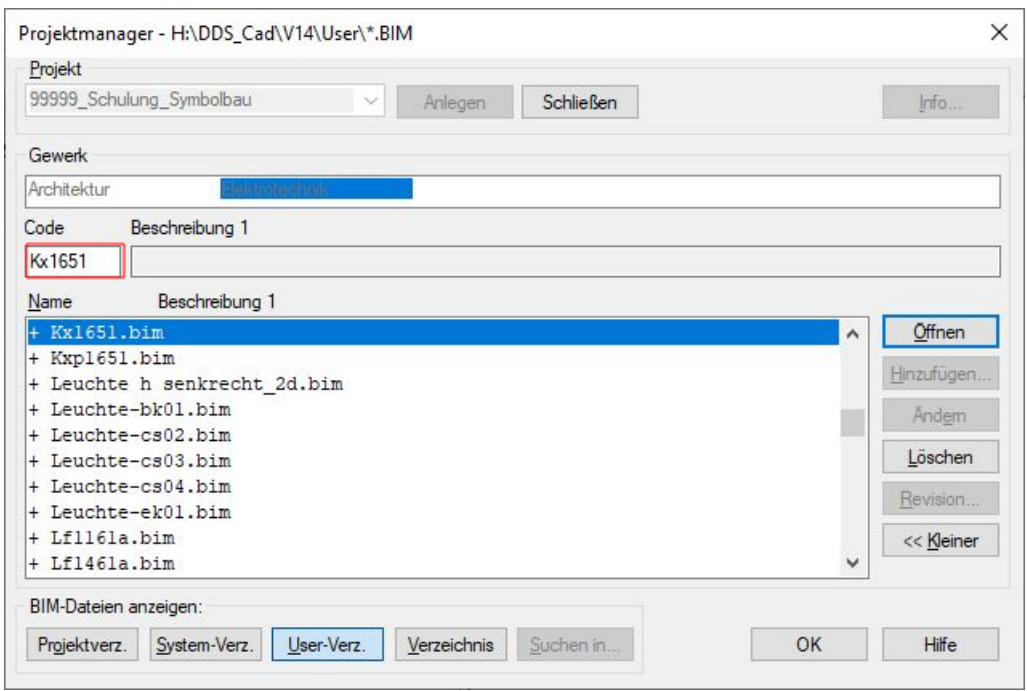

- 4 Geben Sie im Feld "Code" eine Bezeichnung für das neue Symbol ein.
- 5 Betätigen Sie den Button "Öffnen"
- 6 Es öffnet sich eine leere Seite, auf der nur der Nullpunkt dargestellt ist.

### <span id="page-3-0"></span>4. Ein neues Symbol zeichnen

1 Sie können jetzt ein beliebiges 3D-Symbol zeichnen. Wir wählen einen "Quader" aus, platzieren Ihn aber noch nicht, sondern betätigen die rechte Maus-Taste um das Kontextmenü aufzurufen. Hier wählen wir "Breite, Länge und Höhe vorgeben..." und geben die Abmessungen für das Objekt ein.

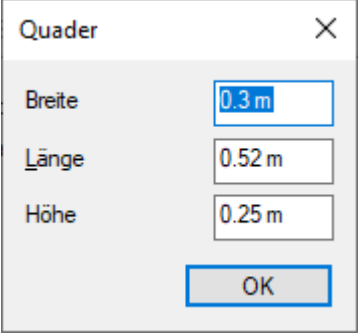

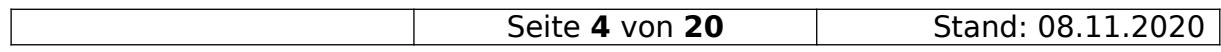

### <span id="page-4-0"></span>5. Anfasspunkt festlegen

- 1 Jetzt muss man überlegen, wo nachher der Anfasspunkt des Symbols sein soll.
- 2 Nun verschiebt man das Symbol so, dass der Anfasspunkt gleich dem Nullpunkt ist.

Hier ist de Anfasspunkt z.B. in der Symbolmitte:

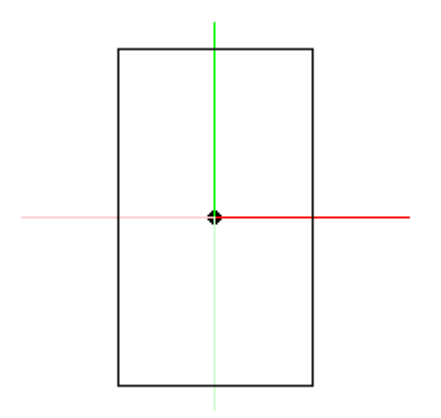

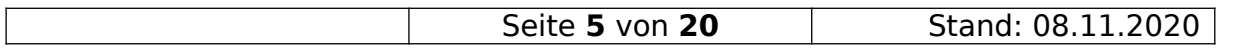

### <span id="page-5-1"></span>6. Punkt für den elektrischen Anschluss definieren (Gerät)

Um an das Symbol eine elektrische Leitung anschließen zu können, braucht man folgendes:

- 1 Als erstes positioniert man wieder einen Punkt  $\left\lvert \, \circlearrowright \,$  .
- 2 In der Befehlszeile "EP" eingeben. Den nachfolgenden Dialog

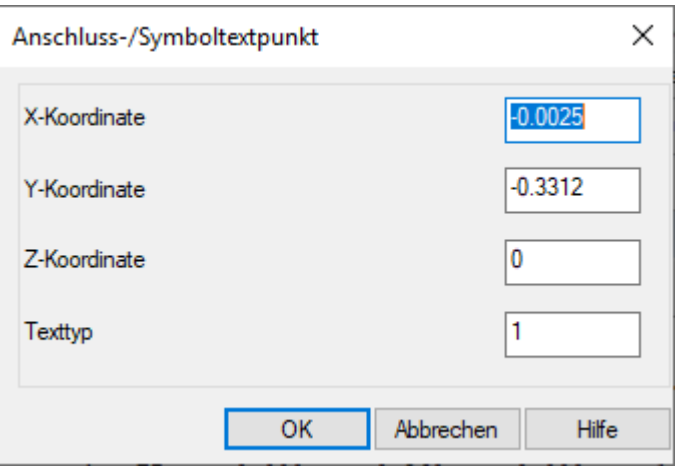

mit [OK] bestätigen.

Der Anschluss wird dann an den Koordinaten des letzten Punktes "MO" positioniert.

- 3 Wenn das Objekt von mehreren Seiten angeschlossen werden soll, dann wiederholt man die Schritte 1. und 2.
- 4 Der Texttyp "1" definiert einen Kabelanschluss.
- 5 Am Ende nicht vergessen "Datei schließen und speichern [STRG]+[F4]".

### <span id="page-5-0"></span>7. Punkt für den elektrischen Anschluss definieren (Verteiler)

Wenn man anstatt eines einfachen Symbols eines für einen Verteiler erstellen will, so dass man einen Kabelweg anschließen kann, dann muss man bei "Texttyp" den Wert "2" eintragen.

### <span id="page-6-0"></span>8. Ein Symbol für die Schemen erstellen

Für Schemen-Symbole, erstellt man am Besten ein neues Symbol das nur Grafik enthält.

Laut DDS sollte man nicht einfach "normale" Symbole nehmen und denen "Schemaanschlusspunkte" hinzufügen.

Um hinterher auch Schemalinien anschließen zu können, muss an der Grafik noch

mindestens ein "Schemaanschlusspunkt" ist platziert werden.

Vor dem Platzieren sollte man sich überlegen, wie das Objekt hinterher im Schema dargestellt werden soll.

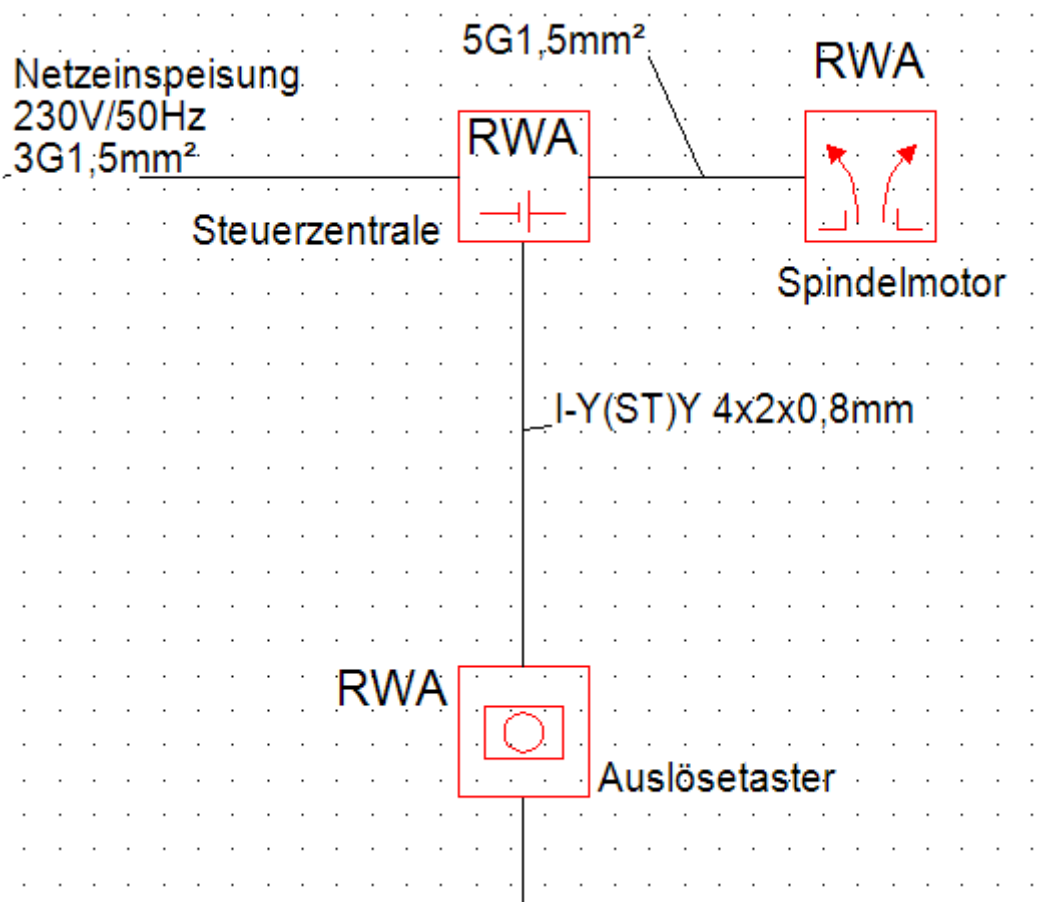

Wenn es am Anfang oder Ende dargestellt wird, dann benötigt es nicht nur einen Anschlusspunkt - ansonsten mindestens zwei. Die ersten beiden Anschlusspunkte, werden für die "durchgehende" Verbindung genutzt.

In der Befehlsliste werden die ersten beiden Anschlüsse als "(base)" gekennzeichnet.

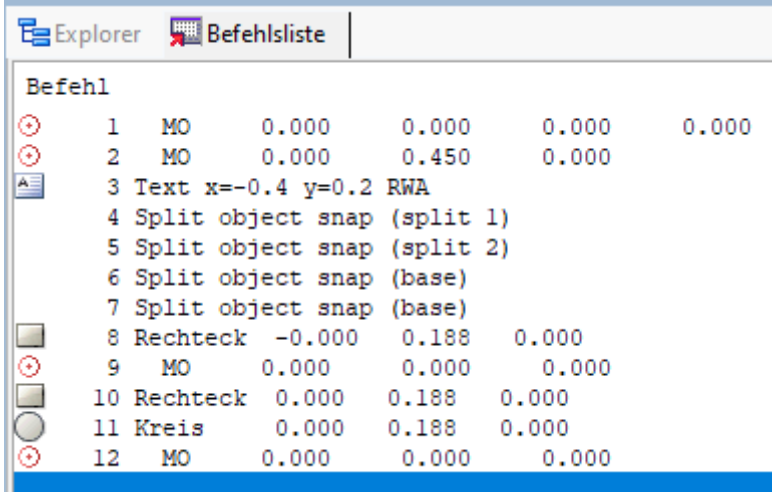

Man kann eigentlich nichts falsch machen, wenn man z.B. bei obigen Symbolen, in der Mitte jeder Seite einen Anschluss platziert.

Als Artikeldatenbank kommt in diesem Fall die "Schema-Datenbank" zum Einsatz.

Also, in die Schemabearbeitung gehen und dort einen passenden Artikel kopieren und anpassen.

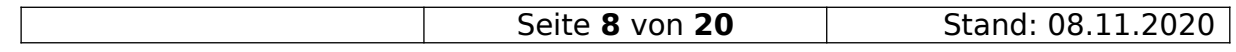

### <span id="page-8-0"></span>9. Artikeltext 1 am Symbol positionieren

Als einzigen Text den man selber frei Positionieren kann, kann man den "Artikeltext 1 (lang)" auswählen.

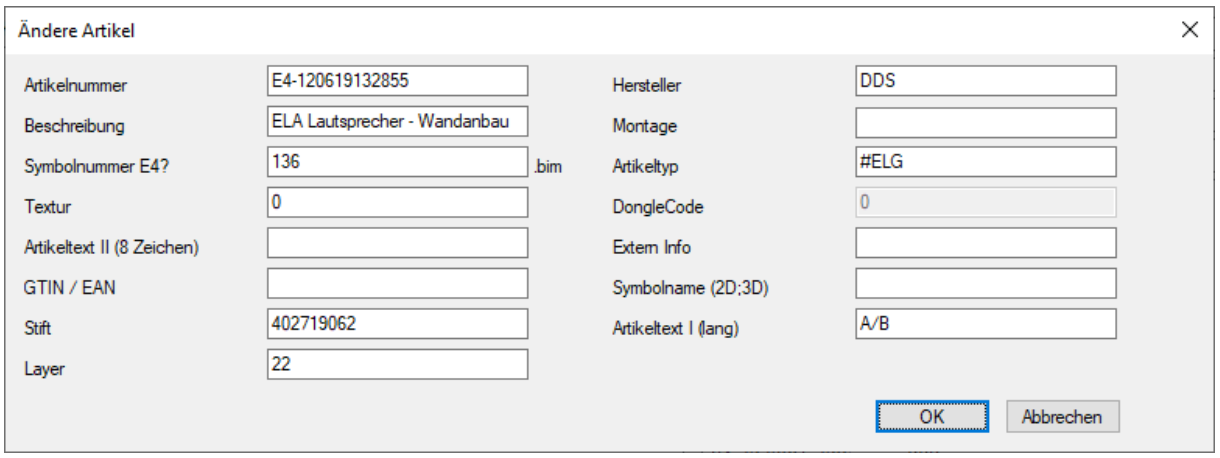

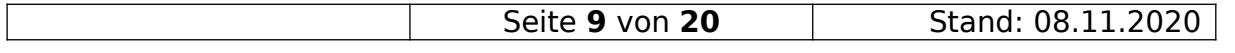

### <span id="page-9-0"></span>10. Text positionieren und Texthöhe festlegen

Um diesen Text an einem Symbol darstellen zu können geht man wie folgt vor:

- 1 Als erstes positioniert man wieder einen Punkt  $\frac{\odot}{2}$ .
- 2 Damit man die Texthöhe auch ändern kann, muss man dann über die Befehlszeile den Befehl "T8" eingeben und im nachfolgenden Dialog

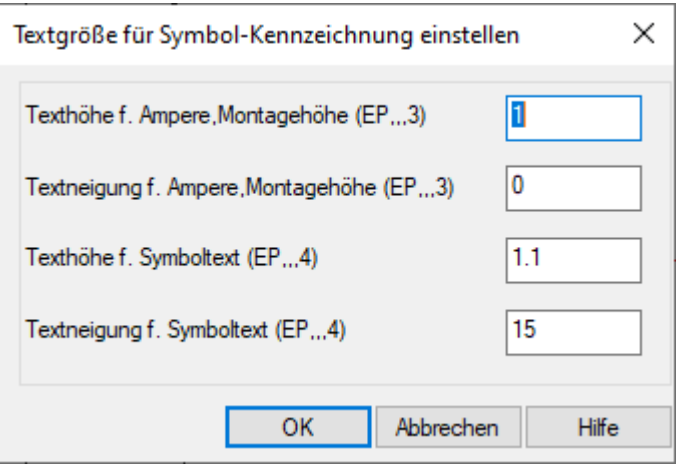

in Zeile 1 die gewünschte Texthöhe eintragen.

- 3 In der Befehlszeile "EP" eingeben.
- 4 Im nachfolgenden Dialog

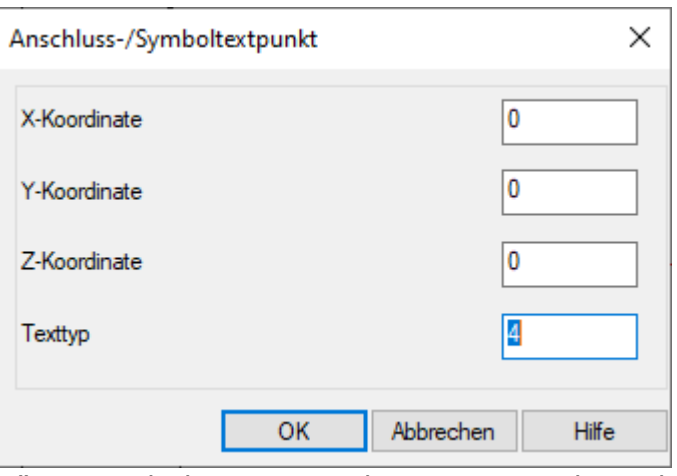

- trägt man bei "Texttyp" den Wert "4" ein und bestätigt den Dialog mit [OK]. 5 Damit die Texthöhe hinterher wieder auf die normale Größe gestellt wird, muss man noch einen "T8"-Befehl via Befehlszeile eingeben.
- 6 Jetzt wieder einen Punkt  $\Theta$  auf die Koordinaten "0,0,0" setzen.
- 7 Fertig.
- 8 Am Ende nicht vergessen "Datei schließen und speichern [STRG]+[F4]".

### <span id="page-10-1"></span>11. Freier Text soll sich mit dem Symbol drehen

Wenn man im Symbolbau einen "Text" direkt platziert und dann das fertige Symbol dreht,

dann dreht sich der Text auch auf die Seite oder über Kopf.

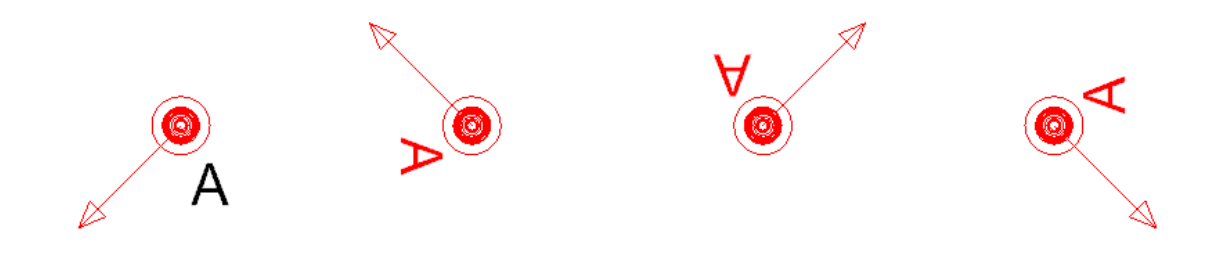

Um dass zu verhindern, muss man vor dem Text in der Befehlsliste den Befehl "TM" eingeben.

#### <span id="page-10-0"></span>11.1. Der Befehl "TM" mit dem Bezugspunkt "0"

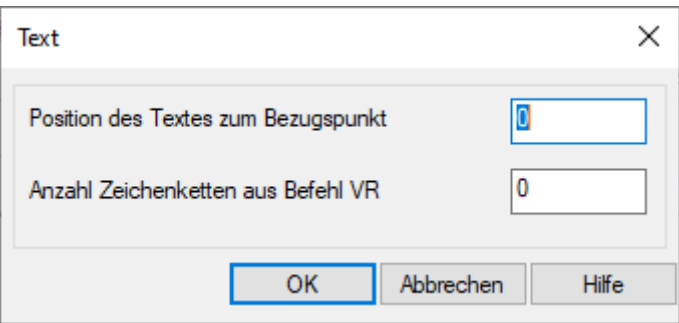

Mit den Werten "0" und "0" einfügen.

In der Befehlsliste erscheint unter dem Befehl eine Leerzeile.

Auf diese macht man einen Doppelklick und es wird ein Dialog zur Texteingabe angezeigt.

Hier trägt man den anzuzeigenden Text ein.

In der Befehlszeile löscht man die Zeile "Text x= .......".

Der Bezugspunkt ist dann immer unten.

Der Text wandert dann mit um das Symbol, bleibt aber immer von vorne lesbar.

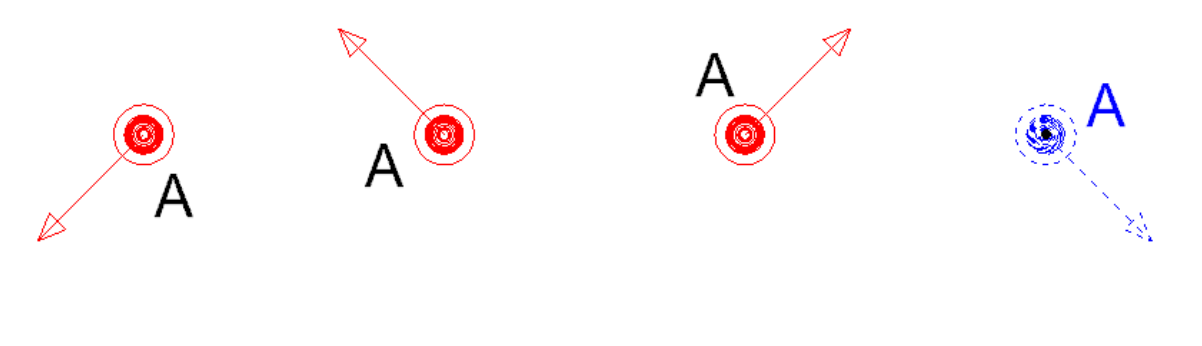

<span id="page-11-0"></span>11.2. Der Befehl "TM" mit dem Bezugspunkt "5"

Trägt man bei "Bezugspunkt", anstatt der "0" eine "5", so befindet sich der Bezugspunkt immer unten bzw. rechts.

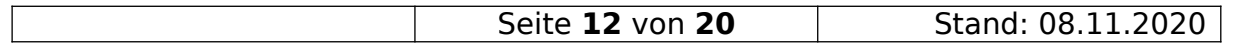

### <span id="page-12-0"></span>12. Ein vorhandenes Symbol als Vorlage benutzen

Diese Funktion nur verwenden um aus einem alten Symbol ein neues zu machen. Diese Funktion **nicht** dazu nutzen, um im Symbolbau weitere Symbole in ein Symbol einzufügen!!!

- 1 Symbolnummer ermitteln Bei einem bestehenden Symbol in die Artikeldaten gehen und dort die Symbolnummer notieren z.B. E3?0 . Das Fragezeichen gleich durch eine "1" für 2D bzw. "3" für 3D ersetzen. Wenn die Nummer nach dem ? weniger als drei Stellen hat, diese um führende Nullen ergänzen. Aus "?1" wird "?001". Das eigentliche Symbol hat dann für 2D die Nummer : E3**1**0 und für 3D: E3**3**0.
- 2 Im gleichen Dialog die Symbolnamen für 2D und 3D notieren. Z.B. E31669a;E33669
- 3 Um jetzt ein vorhandenes Symbol im Symbolbau auf zu rufen, wählen

mit den "Zahnrad"-Symbolen **die die entsprechende Gruppe** aus. 3.aInstallations- und Kennzeichnungssymbole 3.bSchriftfeld

3.cLogo

- 4 Für das Beispiel wählen wir das erste Zahnrad.
- 5 Als nächstes benötigen Sie die "Hammer"-Symbole  $\frac{\lambda}{\lambda}$ ,  $\frac{\lambda}{\lambda}$ , um die Auswahl zu verfeinern: 5.aInstallation 2D-Symbol kopieren -> ändern 5.bInstallation 3D-Symbol kopieren -> ändern 5.cAllgemein/Architektur 2D-Symbol kopieren -> ändern
- 6 Für das Beispiel wählen wir den ersten Hammer.
- 7 Es erscheint dieser Dialog

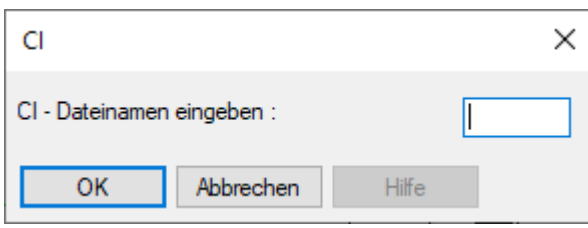

- 8 Im Dialog trägt man nun den 2D-Symbolnamen in unserem Beispiel "E31669a" ein und bestätigt den Dialog mit [OK].
- 9 Den nachfolgenden Dialog

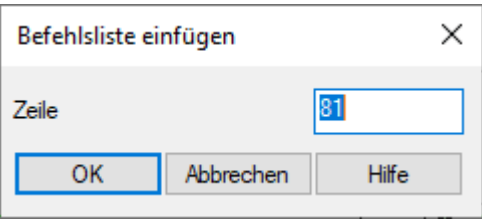

bestätigt man einfach mit [OK]

- 10 Nun hat man die Symbolgrafik im Symbolbau und kann sie nach eignen Wünschen bearbeiten.
- <span id="page-13-0"></span>11 Am Ende nicht vergessen "Datei schließen und speichern [STRG]+[F4]".

### 13. Andere Symbole im Symbolbau im neuen Symbol nutzen

Man kann, wenn man ein neues Symbol erstellt, auch die Grafik von vorhanden Symbolen mit einbinden. Dafür aber nicht die Anleitung "Ein vorhandenes Symbol als Vorlage benutzen" benutzen.

So macht man es richtig:

- 1 In der Befehlszeile den Befehl "nf" eingeben.
- 2 Im nachfolgenden Dialog, alle Werte auf "0" setzen.

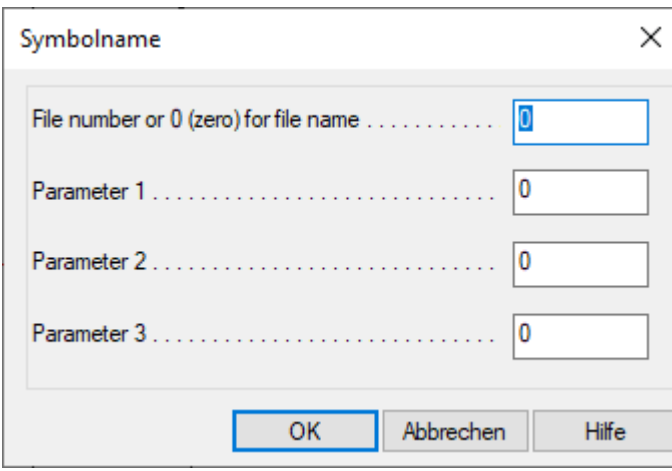

- 3 Den Dialog mit [OK] bestätigen.
- 4 Im nachfolgenden Dialog, den Namen des benötigten Symbols eintragen.

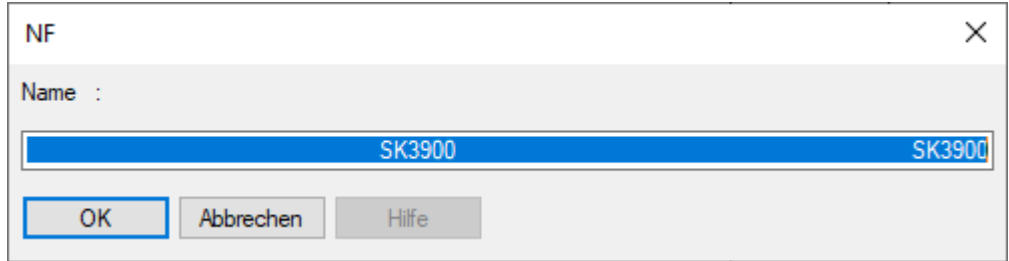

5 Das System legt jetzt einen neuen Eintrag in der Befehlsliste an.

6 Im nächsten Dialog, die Positionsdaten für das zuvor ausgewählte Symbol eintragen:

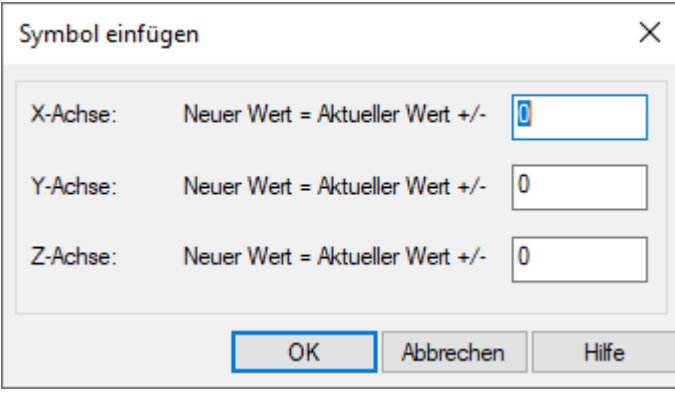

7 Fertig.

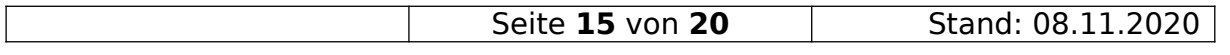

### <span id="page-15-1"></span>14. Skalieren eines Symboles

Wenn man eine vorhandene Grafik in einem Symbol nutzen möchte, dann kann es passieren, dass das Ausgangssymbol z.B. zu groß ist.

Im Symbolbau kann nicht einfach alles markieren und dann skalieren.

Um so eine Grafik zu skalieren, muss man einen Umweg gehen.

Man benötigt zwei Dateien:

a) die Grafik in einer BIM-Dateien (Symbol)

b) eine leeres neues Symbol, in dem man ein Verknüpfung zu a) einfügen kann.

- Als erstes führt man in der Kommandozeile den Befehl "SF" (Skalierfaktor)
- Und trägt den gewünschten Faktor ein.
- Als nächstes führt man den Befehl "NF" aus.
- Den ersten Dialog, bestätigt man mit "0".
- In dem zweiten Dialog, trägt man den Namen des Original-Symbols ein
- Es folgt der Befehl "FI". Alle Parameter auf "0".
- Es folgt nochmal der Befehl "SF" mit dem Faktor "1"

Achtung !!! Eine Veränderung an der Original-Datei, führt zu der selben Änderung an allen davon abgeleiteten Symbolen.

## <span id="page-15-0"></span>15. Das neue Symbol in der Artikeldatenbank nutzen

Um das neue Symbol einem Artikel zuzuweisen, geht man wie folgt zu.

- 1 Genau überlegen, in welcher Kategorie das Symbol genutzt werden soll. Zum Beispiel Brandmelder, SAA und sonst wo. Diese Kategorie kann hinterher nicht mehr geändert werden.
- 2 Aus der "Elektro" Symbolleiste

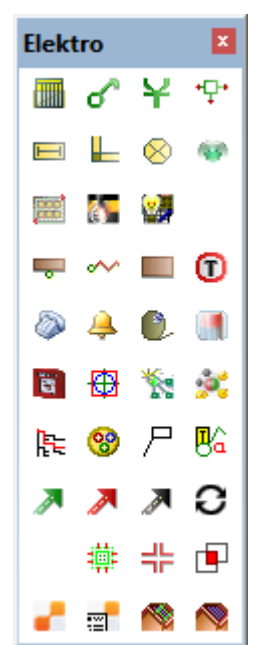

eine Gruppe auswählen z.B. "Steckdose".

3 In der Artikeldatenbank "Kundenspez. Artikel" auswählen.

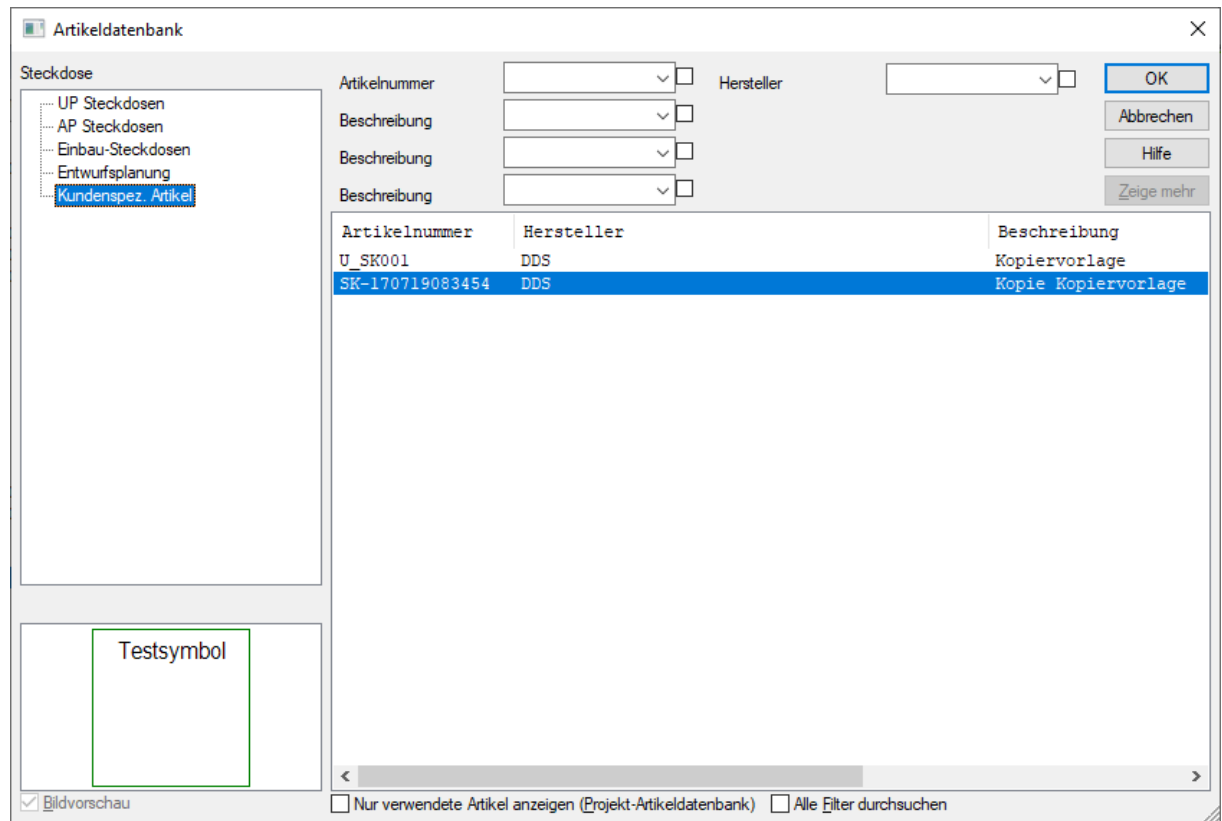

- 4 Einen vorhandenen Artikel auswählen und mittels Kontextmenü kopieren.
- 5 Im Dialog "Ändere Artikel"

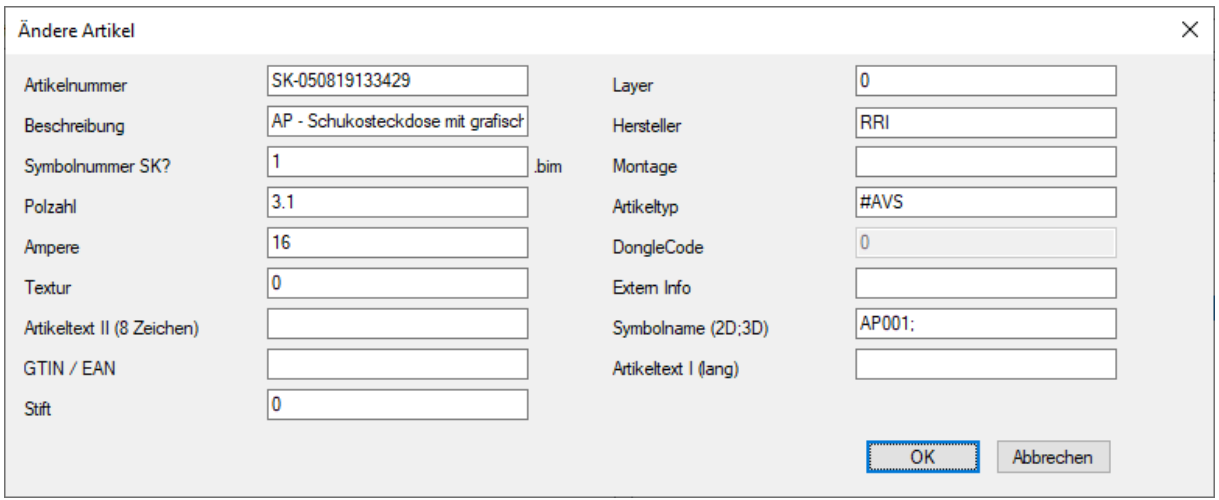

Eine neue Beschreibung eingeben und in der Zeile "Symbolname (2D;3D)" des gerade erstellten Symbols eingeben. Keine Dateiendung mit eingeben.

2D und 3D-Sysbole werden durch ein ";" getrennt eingegeben. Die Eingabe "überschreibt" das Symbol aus der Zeile "Symbolnummer SK?".

Wenn entweder das 2D oder das 3D-Symbol nicht angegeben werden, dann wird das Symbol "Symbolnummer SK?" übernommen.

<span id="page-17-1"></span>6 Den Dialog mittels [OK] schließen.

### 16. Ersetzen von DDS-CAD eignen Symbolen

Wenn man zum Beispiel feststellt, dass es in einem Symbol von DDS-CAD einen Fehler gibt z.B. falsche Schriftgröße, so kann man das DDS-CAD-Symbol durch eine neue Version ersetzen.

- 1 Man erstellt ein neues Symbol im USER-Verzeichnis, dass genauso heißt, wie das Symbol das man ersetzen will z.B. E71178.bim , speichern nicht vergessen.
- 2 DDS-CAD schließen und wieder öffnen.
- 3 Den Artikel neu platzieren bzw. den Artikel dem Symbol neu zuweisen.

DDS-CAD sucht in folgende Reihenfolge nach den Symbolen:

- 1 Projektverzeichnis
- 2 Userverzeichnis
- <span id="page-17-0"></span>3 Systemverzeichnis

### 17. Hinweis zum Teilen der Befehlsliste

Wenn die Befehlsliste geteilt wird, übernehmen nachfolgend eingefügte Befehle nicht die Koordinaten des letzten "MP".

Deshalb am besten als ersten wieder einen "MP" einfügen.

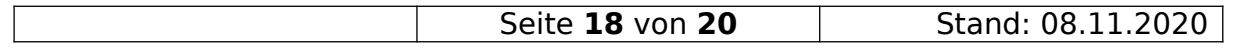

### <span id="page-18-1"></span>18. Farbe in Symbolen!!!

Damit ein Symbol die Farbe des Layers annehmen kann, auf dem Es platziert wird müssen folgende Auswahlen getroffen werden.

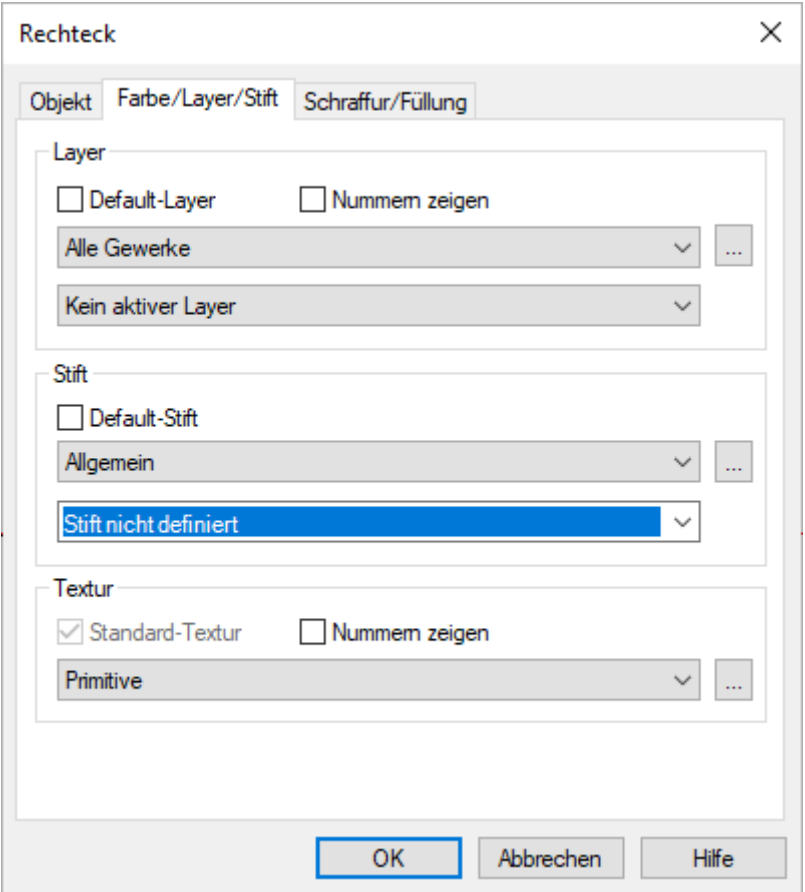

Wenn ein Symbol benötigt wird, bei dem z.B. auf einer farbigen Fläche nicht farbige Strukturen zu sehen sind, dann muss das Symbol aus Objekten mit Füllung und Objekten ohne Füllung erstellt werden und nicht aus einer farbigen Fläche über die man die Strukturen legt.

Im "OpenGL"-Modus werden **allen** Linien und Flächen die Farbe zugeordnet, die im Layer definiert ist. Das bedeutet, das schwarze Linien auf einem gelben Hintergrund, dann z.B. blaue Linien auf einem blauen Hintergrund werden.

### <span id="page-18-0"></span>19. Vor dem veröffentlichen von Symbolen

**Bevor Ihr ein Symbol veröffentlicht, platziert es in einer Zeichnung und schaltet den "OpenGL"-Modus ein bzw. aus, damit Ihr seht ob das Symbol in beiden Modi gleich aussieht.**

### <span id="page-19-1"></span>20. Bildquellen

Alle Bilder sind wenn nicht anders angegeben, Bildschirmfotos aus dem Programm "DDS-CAD© 14".

### <span id="page-19-0"></span>21. Copyright

Der Programmname "DDS-CAD" ist ein Markenname der Firma:

Data Design System GmbH Lüdinghauser Straße 3 59387 Ascheberg Telefon: +49 2593 8249 0 Telefax: +49 2593 8249 400 [info@dds-cad.de](mailto:info@dds-cad.de) [support@dds-cad.de](mailto:support@dds-cad.de) <https://www.dds-cad.de/>

Der Name "RompelSoft" ist Eigentum von

Heiko Rompel Im Grund 10 D-27572 Bremerhaven [info@rompelsoft.de](mailto:info@rompelsoft.de) [https://www.rompelsoft.de](https://www.rompelsoft.de/)

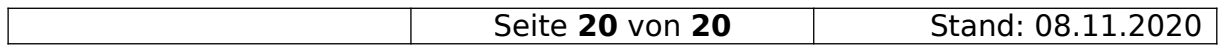